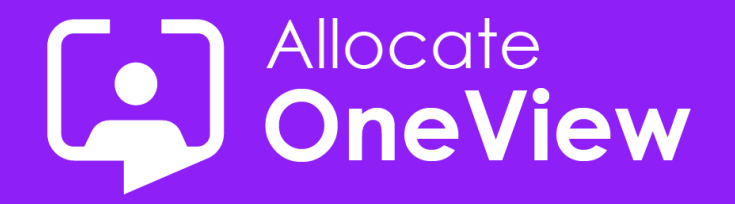

# **ONEVIEW SERIES SIX**

## **TASK MASTER: Expertly Filtered**

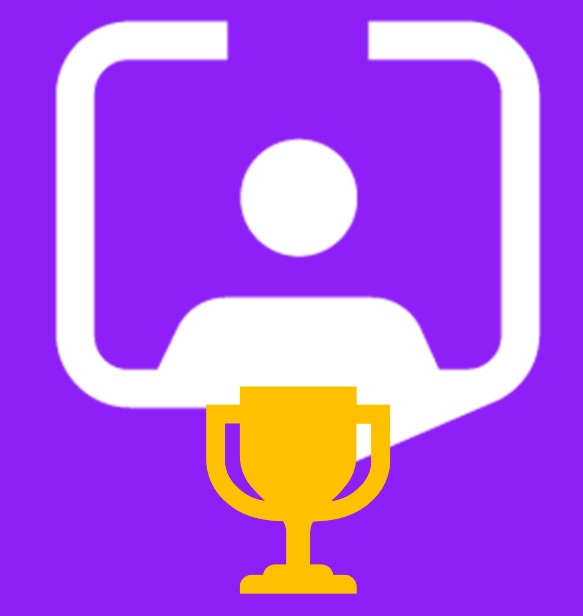

**Enterprise Workforce Planning, all-in-OneView** 

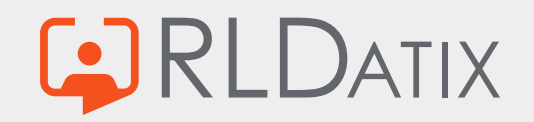

### **Welcome to OneView Task Master**

#### **Today's Webinar**

- **Team Introductions**
- **E** Aims of Series 6
- The third task: Filtering Data
- The many solutions
- **The winner!**
- **Coming Next**

#### **Housekeeping**

- **1. This Webinar will be recorded** and will be accessible from the [RLDatix G&C website](https://www.allocatesoftware.com/government-and-commercial/)
- **2. A copy of this slide deck will follow,** including details of the next webinar a few days after this event.
- **3. Questions are welcomed** and any we cannot respond to during the webinar will be included in the slide deck
- **4. We value your feedback.** If you have any suggestions or feedback following this webinar, or follow up questions, contact us **[oneview@rldatix.com](mailto:oneview@rldatix.com)**
- **5. Thank you** for taking time out of your busy day to watch this webinar. We hope you find it informative.

#### **IMO Day of the Seafarer**

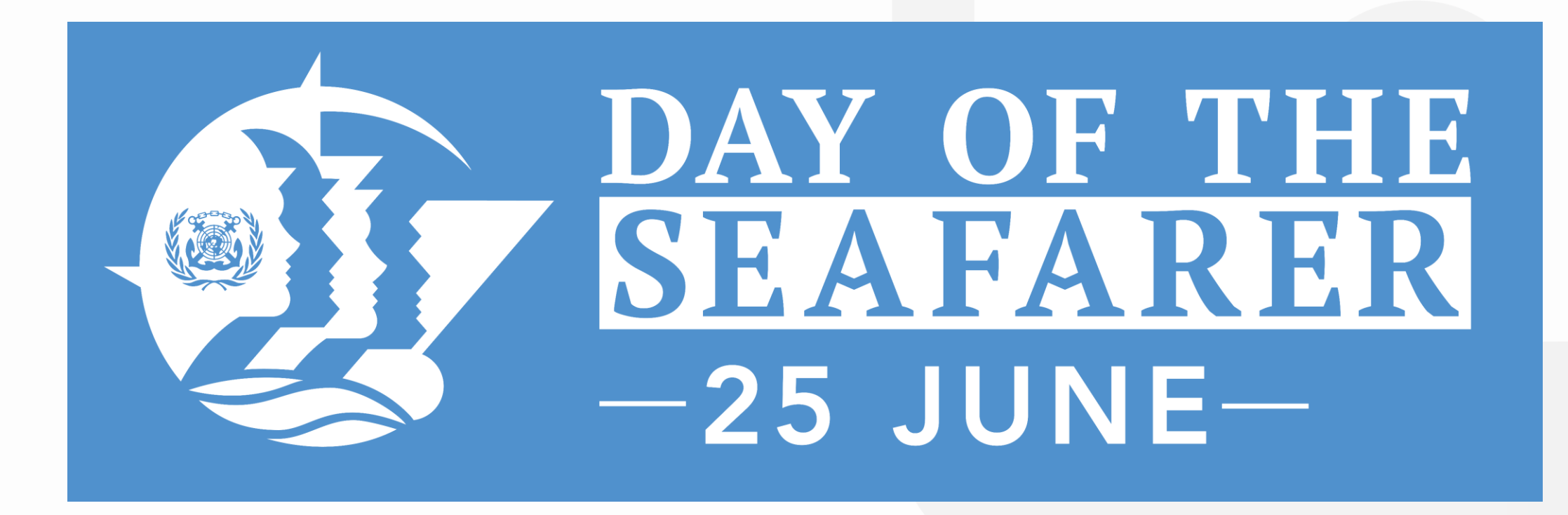

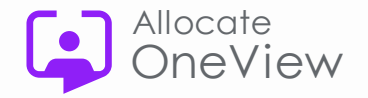

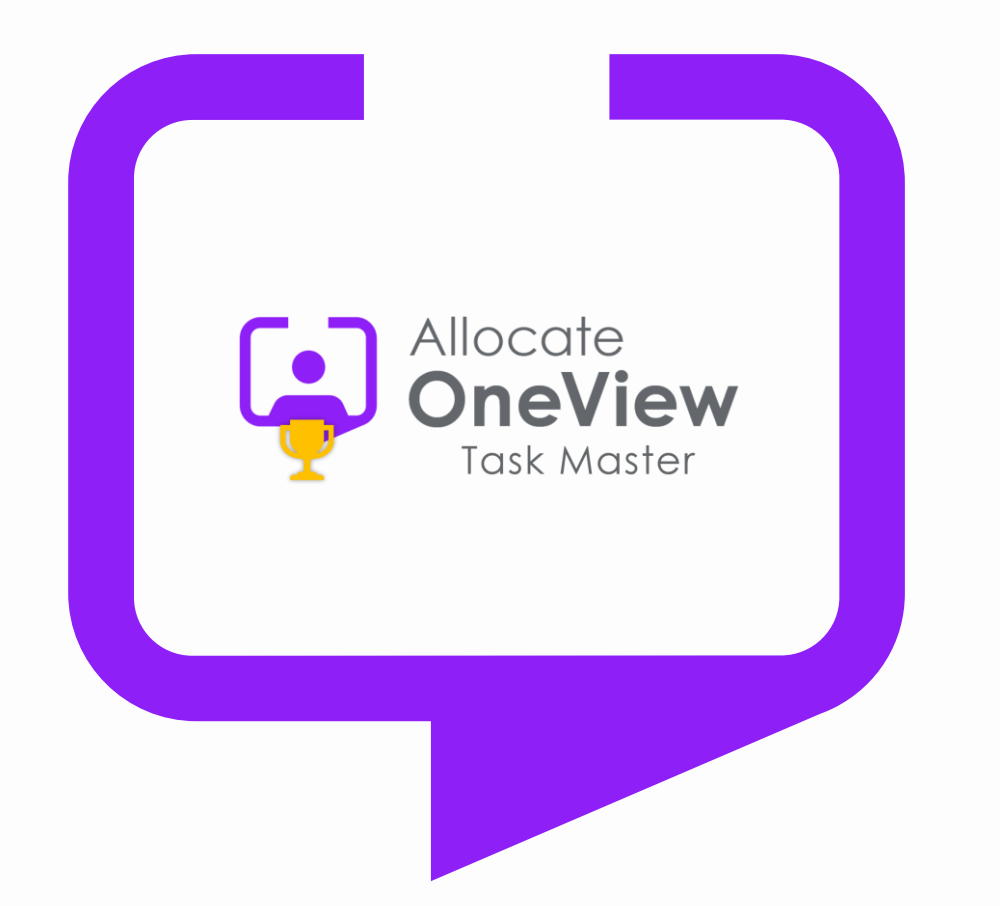

### **Welcome to Series 6 of our OneView Webinars**

**This series will focus on smaller tasks and the best way(s) of completing them.**

*Did you complete Task #3 ?*

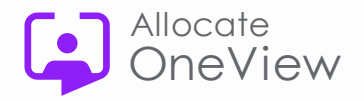

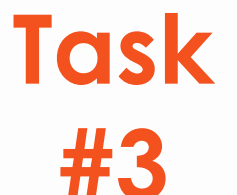

**\*What is the most elaborate and useful '***filter***' you have created and why is/was it so useful?**

We are looking for filters that do more than they were designed to do…work in ways that nobody had thought of…help a vast number of staff using OneView. Creative hats on, mouse and pointers to the ready…

**\***No conferring. The Task Master's decision is final!

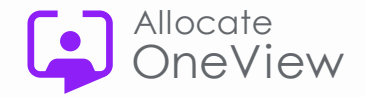

### **OneView Filtering**

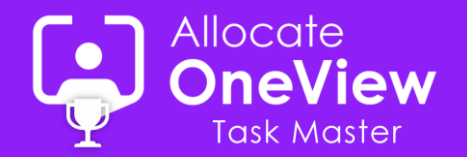

#### **Features**

- Default Filter
- Predefined Filters
- User-defined Filters

**DATIX** 

- Single Filters
- Multiple Filters

#### **Capabilities**

- Choose & Sort columns
- Filter on columns
- Context Filtering
- Save / Copy / Share
- Reset / Delete
- Convert predefined to user filter
- Set as Default / Clear
- Export to Excel (all / selected records)

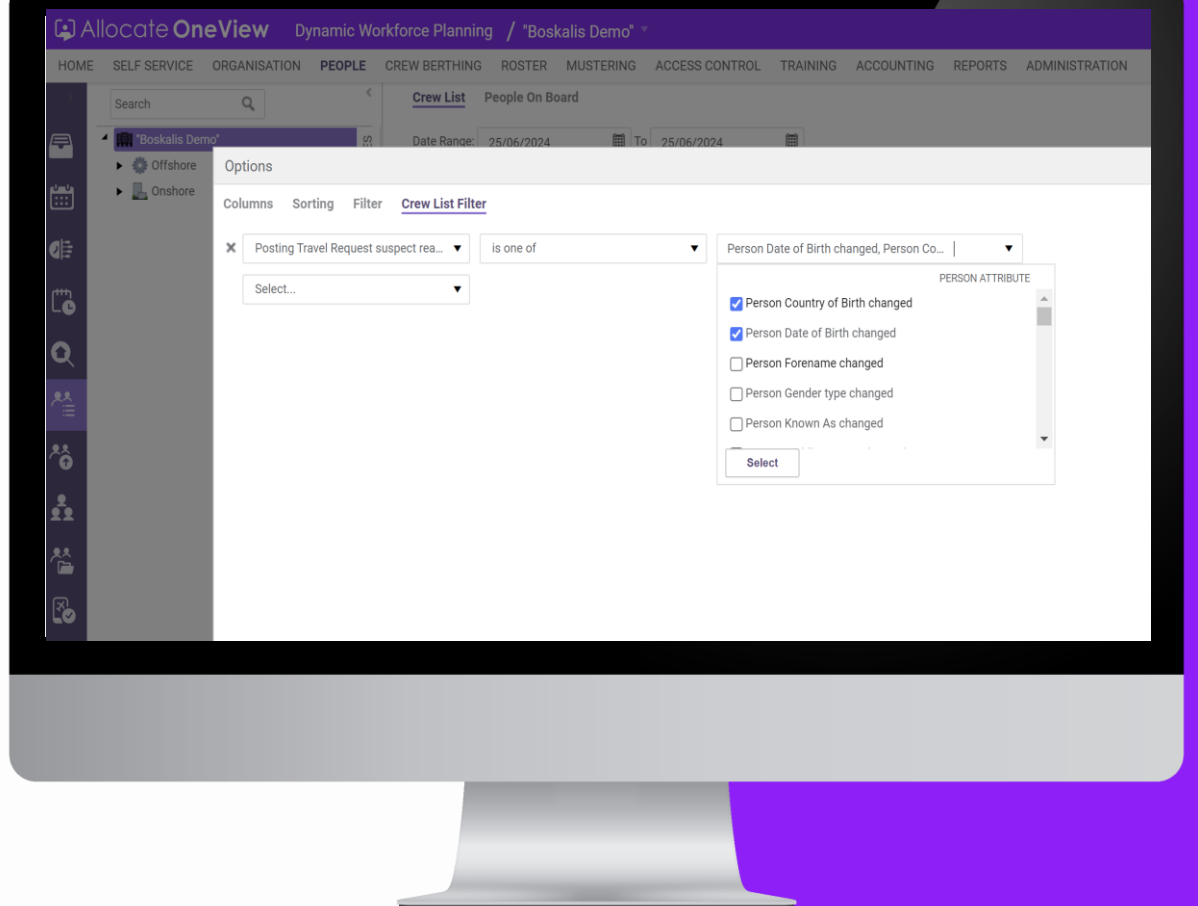

## **How did the team do?**

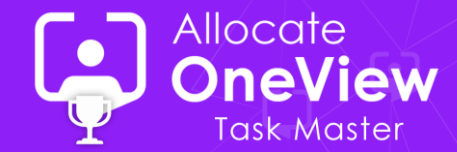

### **Creative Filtering**

Filters are ubiquitous in OneView and provide users with the flexibility to create searches that return the records quickly based on the criteria they provide.

- **Crew List**: **Versatile filter** with the benefit of having an **explicit date range**
- **Criteria Filtering**: Available when setting up **Post & Person Groups**
- **Auditing:** User filters to **Audit Data** (e.g. user access, history tabs)
- **Multi-Filtering: Run filters Simultaneously** by grouping them together
- **Advanced Search: Schedule Shortcut** using filtering

#### Commercial in Confidence – All trademarks are acknowledged. E&EO

## **Our Preferred Solution?**

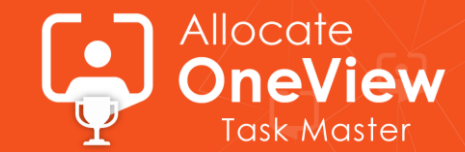

## *Advanced Search Feature with Multi-filters*

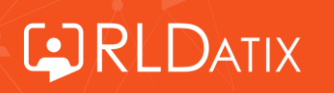

©2024 RLDatix. Commercial in Confidence – All trademarks are acknowledged. E&EO 2-Jul-24 14

- Many customers schedule their crew/staff by separating them into 'Planning Pools'
- Each Planner/Scheduler looks after their 'pool' of crew/staff
- Quite frequently, scheduling teams struggle to find the right person within their 'pool and it can be useful to look at neighbouring pools to check availability
- This is scenario lends itself to 'Multi-Filters'
- Multi-filter can be set up to prioritise your own pool before extending the search to the wider planning pools.

Use colour coding to identify planning pools

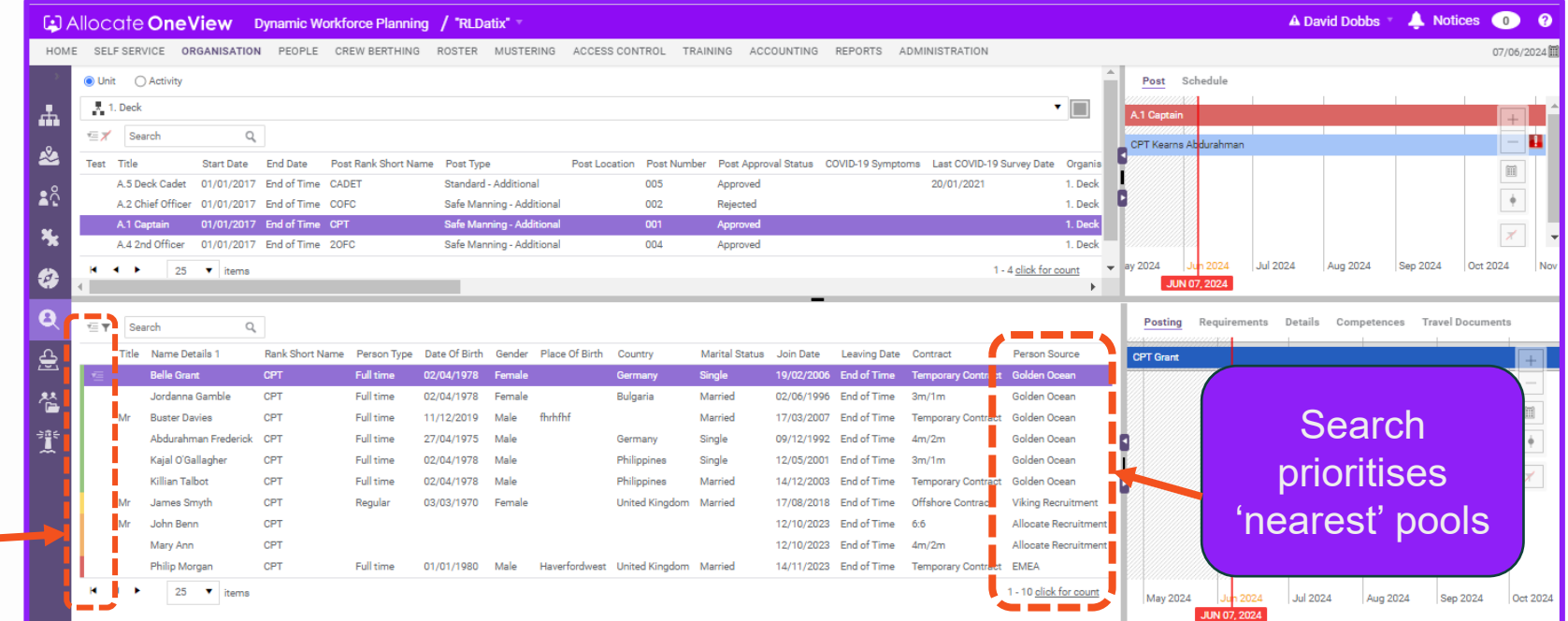

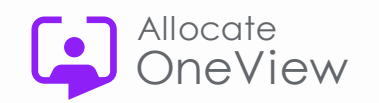

### **Advanced Search Filtering**

#### **Using multi-filters for Advanced Searches**

- 1) Click on the People > Schedule short cut
- 2) Click on the filter icon
	- Setup up your single filters by Editing the current filter, changing the columns, sort order and filters
	- Make sure you save each filter with a unique name.
- 3) Click on the filter icon again and select 'Create Multiple Filter'
- 4) In the slide out panel, enter a name
- 5) Select a single filter and choose a colour
- 6) Repeat step 5 for each single filter you wish to combine
- 7) Click Save. This will create the multi-filter
- 8) To activate, click on the filter icon and click on 'Favourite Multiple Filters' and select your filter.
- 9) You can also set this to default using the 'Set Default Filter' option.

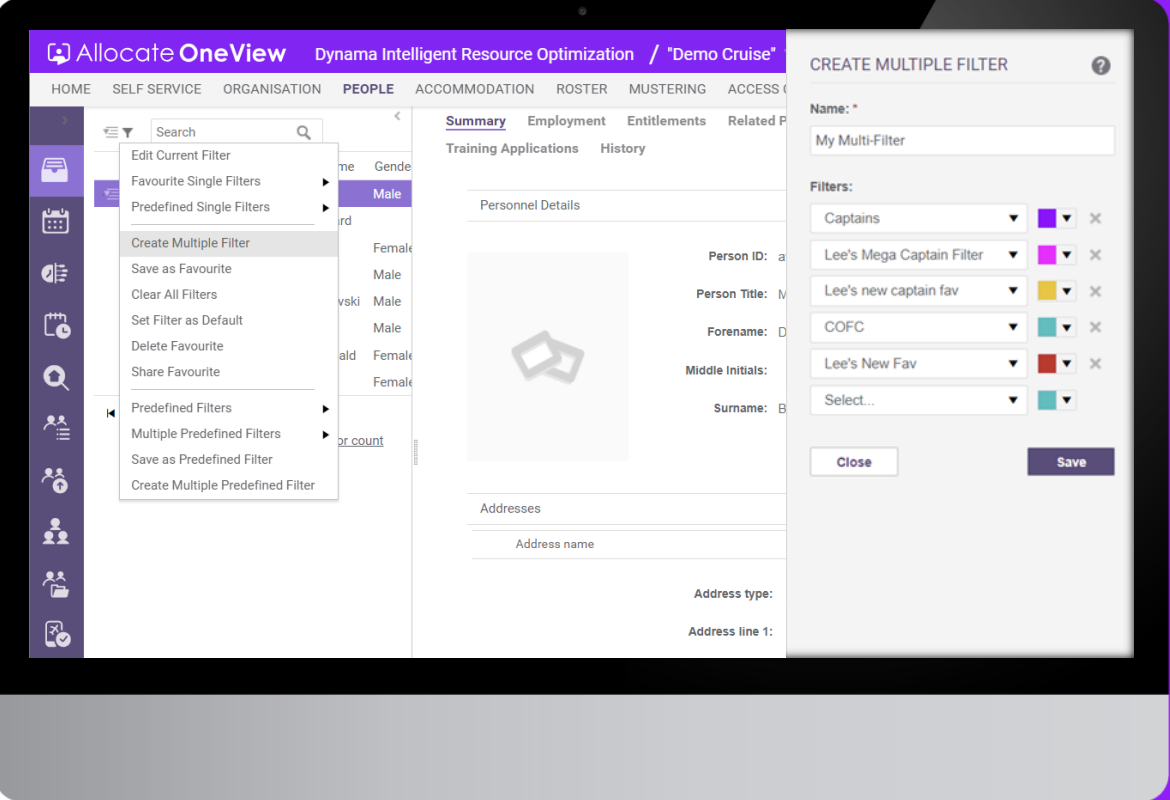

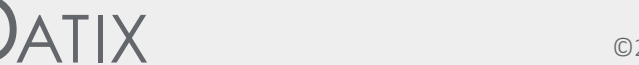

Allocate

#### **Planning Pool Multi-Filter using Head Hunter**

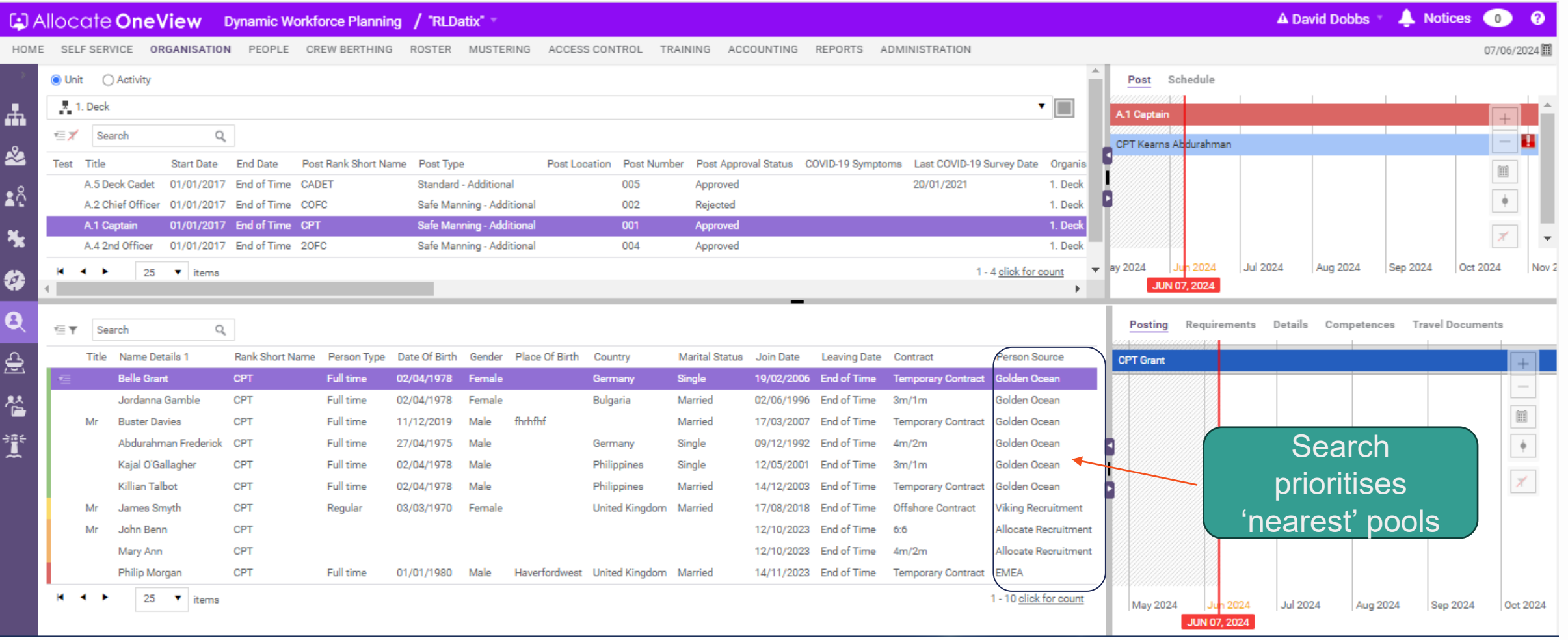

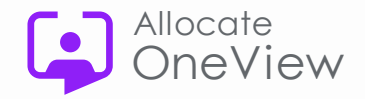

### **User Account Filtering**

## llocate

#### **Using Filtering to audit account logins**

To show the currently enabled internal (i.e. not Self-Service) users in the order of their last login. You can reverse the sort order to see who hasn't logged in for a long time.

- Navigate to Administration > Manage Accounts
- 2) Click on the Filter icon and 'Edit Current Filter'
- 3) Set the Sort Order to be "Last Signed In" in reverse order
- 4) Filters to use:
	- 1) Enabled = True
	- Username Ends With [your domain]
	- 3) Last Signed In At <> 01/01/1900

*Note:* user must be member of "Human Resources" or "System Administrators". Any user with access to history tabs can create their own auditing filters for data changes

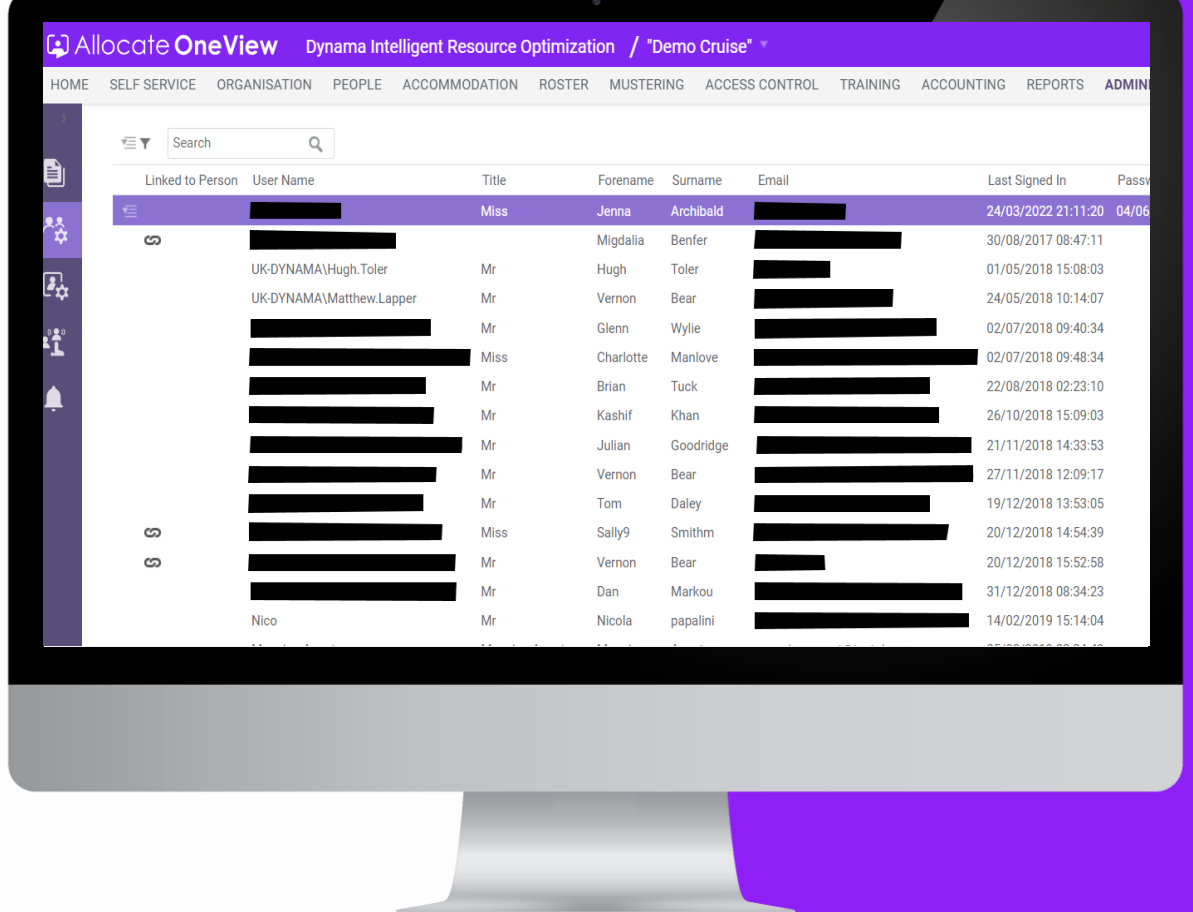

### **JATIX**

## **David Nightingale**

## **Is the Official OneView Task Master 3 Winner!**

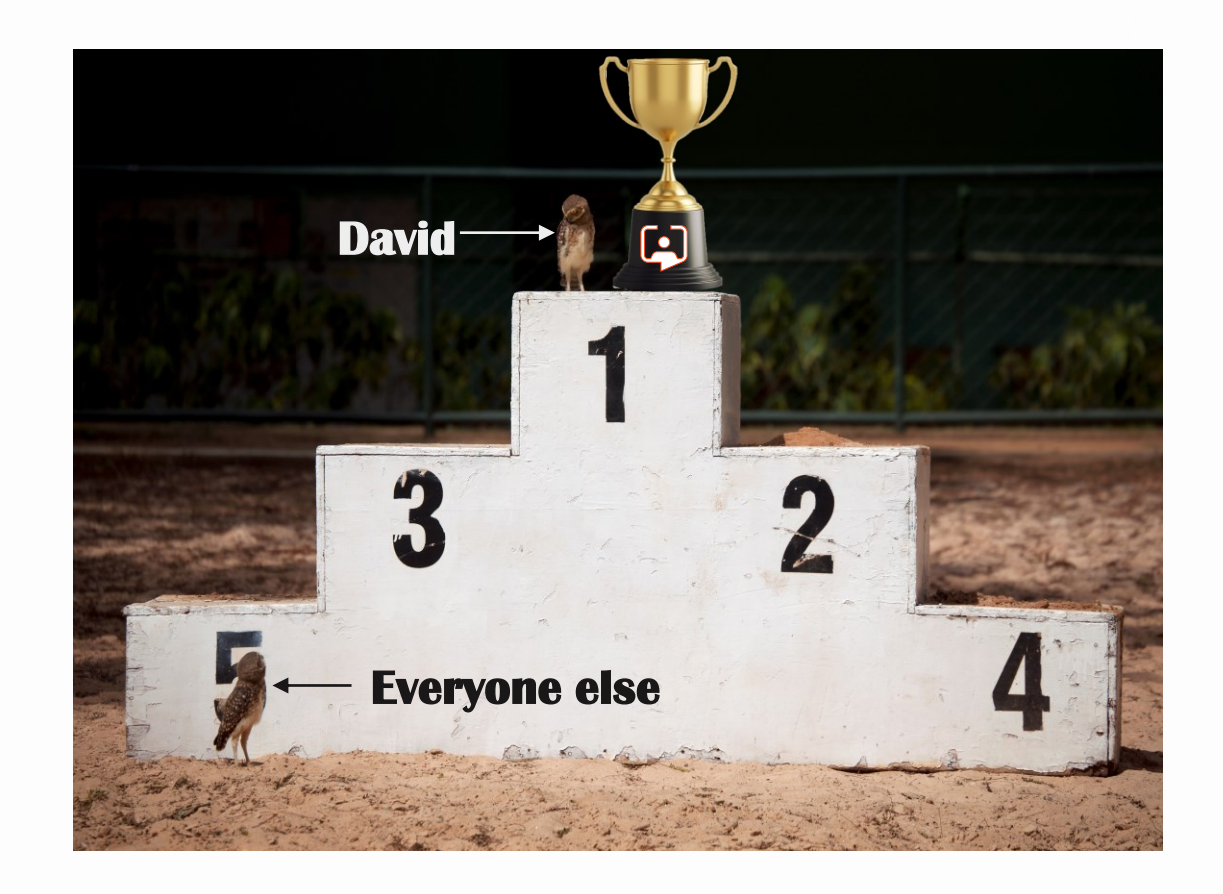

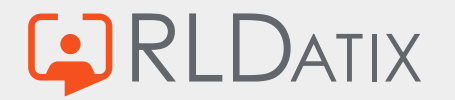

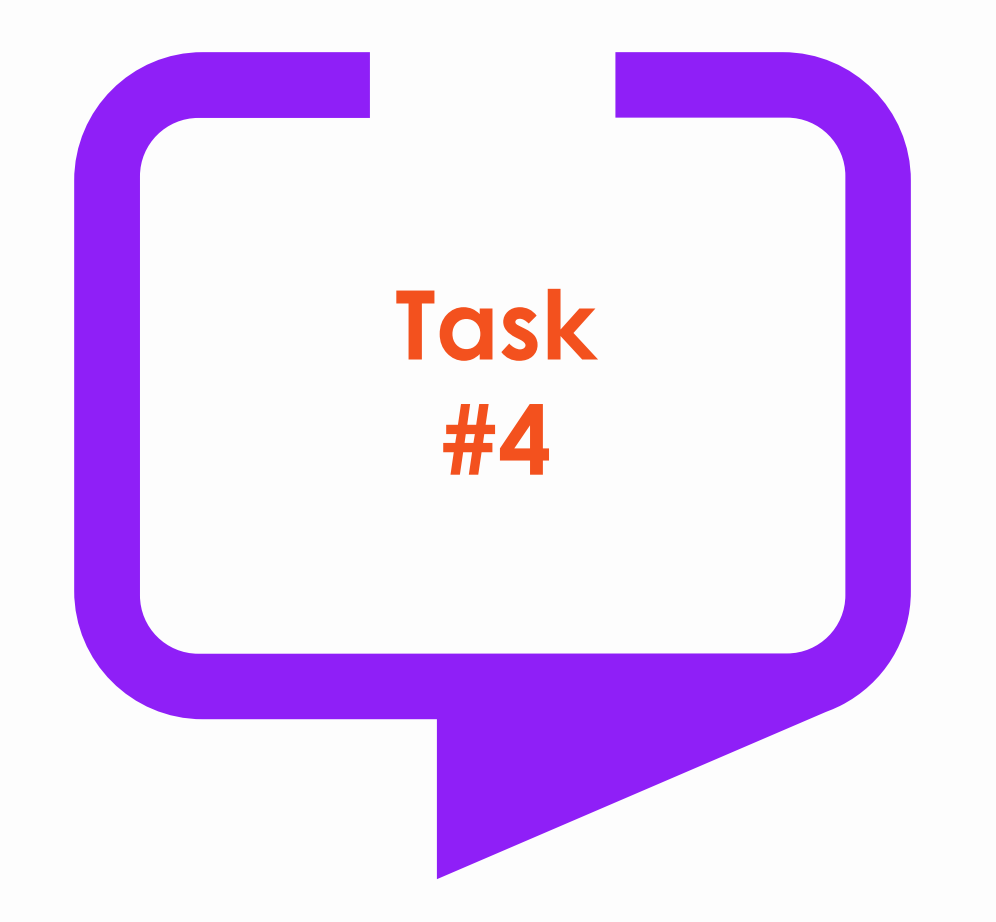

#### **Tell us about the most useful Custom Attribute(s) you've thought up / configured / implemented.**

We are looking for inventive ways of using custom attributes that benefit customers and are easy to implement… with so many custom attributes to choose from, we are looking for the best of the best (and something more than a text field).

This task is open to anyone and there are prizes to be won, so what do you have to lose? Send your solution (with steps to reproduce) to **[oneview@rldatix.com](mailto:oneview@rldatix.com) . Closing Date: 13th September 2024**

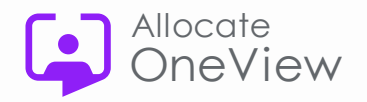

### **Voice of the Customer update**

#### • **Meeting took place on 21st May 2024**

- OneView Roadmap for FY25
- Demonstration of Responsive Self-Service
- Well received
- Next Steps

Customer volunteers requested for Responsive self-service evaluation trials – please email oneview@rldatix.com

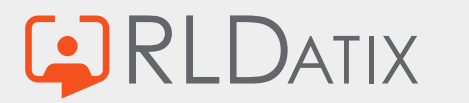

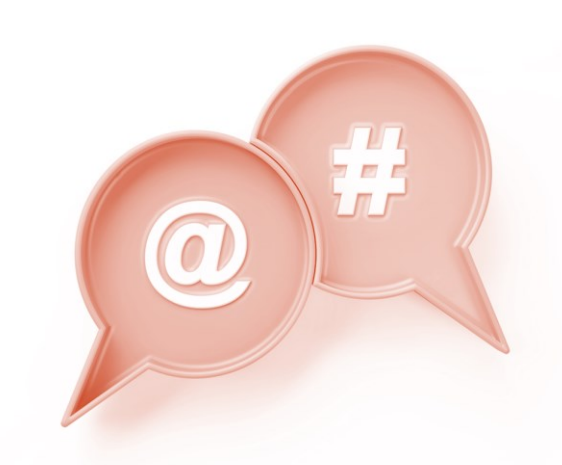

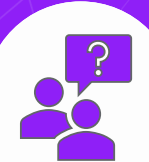

### **Coming next…**

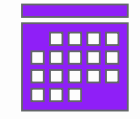

#### **Our next webinars/meetings Durings OneView Webinar Feedback**

• **8 th August – Training Administration**

*11am EST / 4pm UK / 5pm EU / 7pm UAE*

• **25th September – Task Master #4**

*11am EST / 4pm UK / 5pm EU / 7pm UAE* **Thank you for watching**

Are you signed up for the series and have you been receiving your invites?

Do you have any questions about today's webinar or would like an edited copy of today's webinar for training purposes?

Would you like further information about the features demonstrated today?

Or any feedback for the team on the webinars or future topics?

Contact us or email: **[oneview@rldatix.com](mailto:oneview@rldatix.com)**

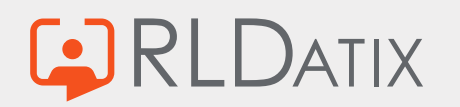

## **OneView Webinars**

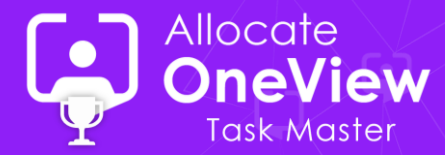

#### **Series 5** *(click the link to watch the webinar)* **Series 5**

*(click the link to watch the webinar)* 

- Mastering Filters
- [Communication Centre](https://vimeo.com/832250575?share=copy)
- [Work Plan Enhancements](https://vimeo.com/839040694?share=copy)
- Mode of Operation • [Mode of Operation](https://vimeo.com/849000319?share=copy)
- **Service** Service Service Service Service Service Service Service Service Service Service Service Service Service Service Service Service Service Service Service Service Service Service Service Service Service Service Serv • [Dashboards made easy](https://vimeo.com/862007983?share=copy)
- [Making Your Case \(Case Management\)](https://vimeo.com/869076815?share=copy)

### **Series 6**

*(click the link to watch the webinar)*

- [Suitably Skilled](https://www.allocatesoftware.com/government-commercial/webinars-on-demand/oneview-series-6/oneview-webinar-series-6-taskmaster-suitably-skilled/)
- [Perfectly Reported](https://www.allocatesoftware.com/government-commercial/webinars-on-demand/oneview-series-6/oneview-series-6-taskmaster-perfectly-reported/)
- [Expertly Filtered](https://www.allocatesoftware.com/uncategorized/oneview-series-6-taskmaster-expertly-filtered/)

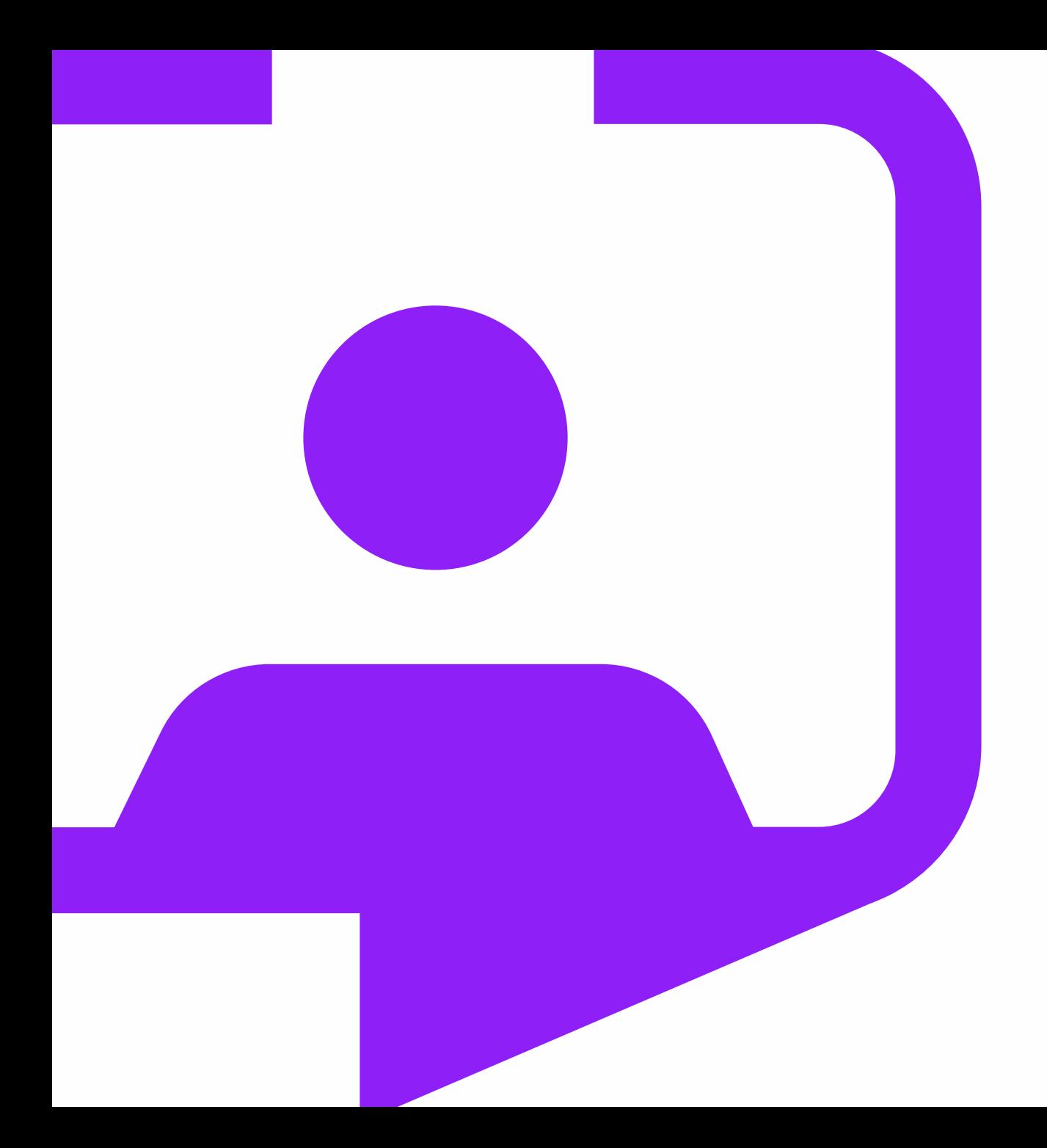

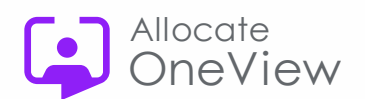

#### **All-inOneView**

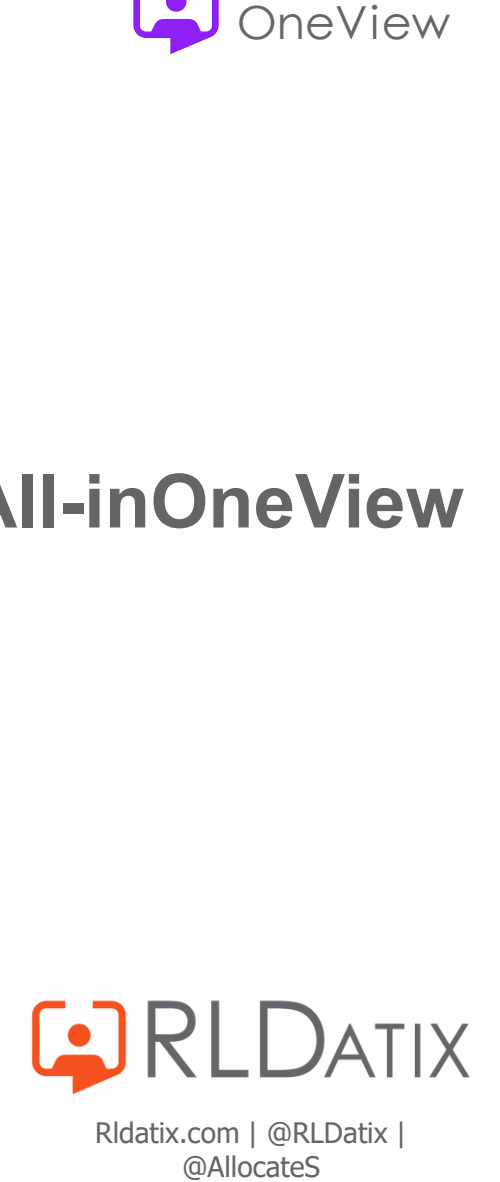

Rldatix.com | @RLDatix |<br>@AllocateS